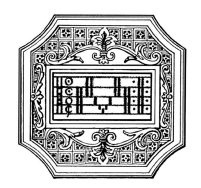

# GUIDA AL PIANO DI STUDI ONLINE

#### INDICE

- 1) Controllo dei recapiti e dei dati di iscrizione
- 2) Inserimento del piano di studi online
- 3) Descrizione del piano di studi
- 4) Gestione del piano di studi
- 5) Iscrizione agli esami e prova finale
- 6) Indicazioni per i corsi singoli

Il piano di studi (p.d.s) online è lo strumento utile allo studente per gestire il proprio percorso di studi. È responsabilità dello studente tenere sotto controllo il proprio piano di studi.

Per accedere alla propria area online, andare al sito www.isidata.net → Servizi per studenti e docenti/ata → Conservatori di musica → 4. Gestione dati allievi immatricolati Selezionare il Conservatorio di Mantova, inserire codice e password, cliccare su Accedi.

Si consiglia di salvare l'email ricevuta con il codice e la password. In caso di smarrimento, usare la procedura di recupero password nella pagina di accesso.

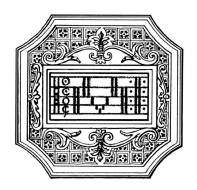

# 1) Controllo recapiti e dati di iscrizione

Dopo aver effettuato l'accesso, cliccare su "Gestione Dati principale" e si aprirà la sezione "Anagrafica".

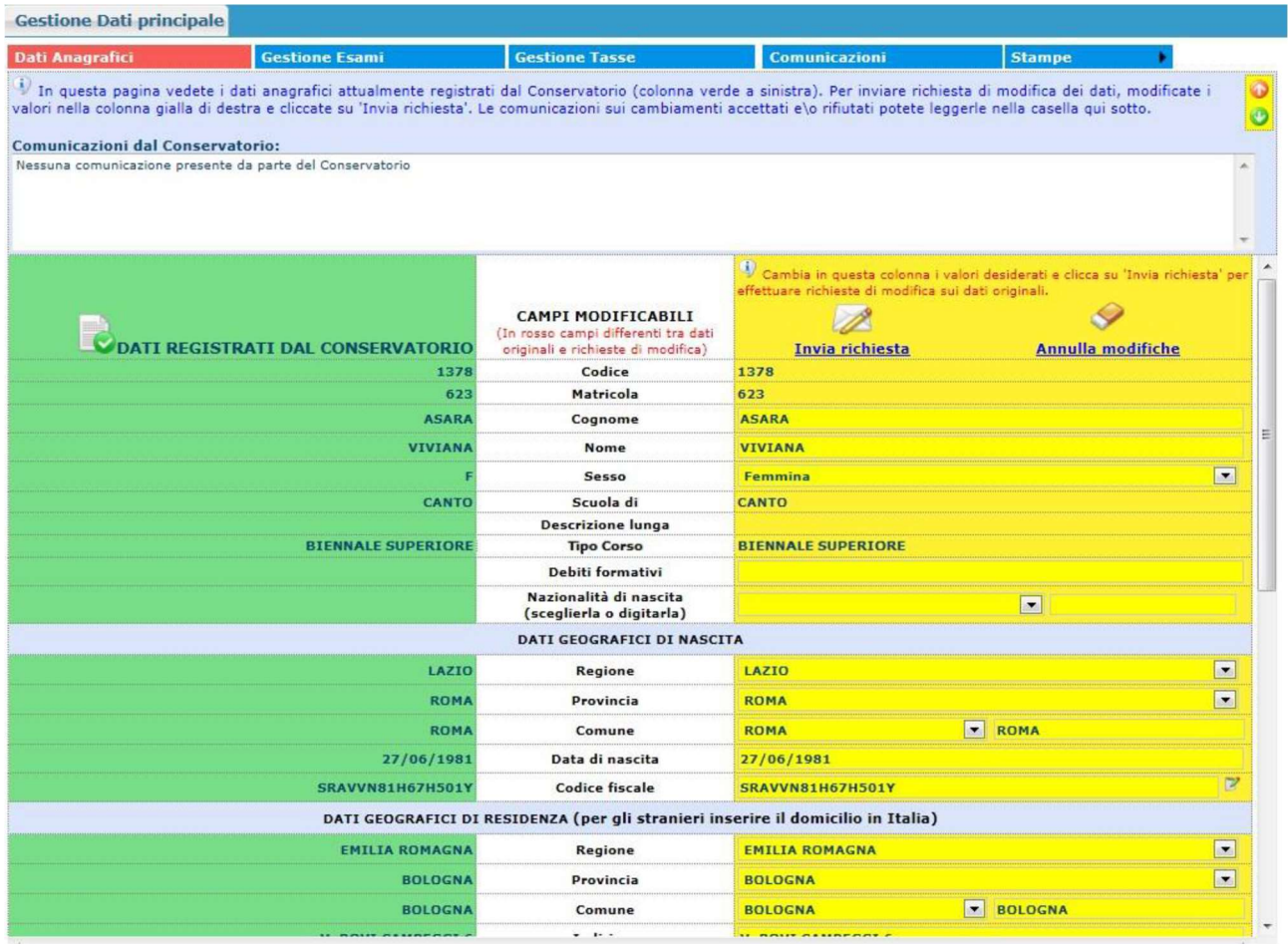

In questa sezione, controllare che i dati nella parte di sinistra siano corretti ed aggiornati. Per comunicare una variazione, modificare il corrispondente campo nella parte di destra e cliccate su Invia richiesta.

Una volta accettate dalla segreteria, le correzioni appariranno nella parte a sinistra.

#### Attenzione.

È molto importante tenere aggiornati tutti i dati, in particolare i recapiti di telefono e mail.

Utilizzare questa scheda per segnalare sempre ogni eventuale variazione, quando questa si presenta.

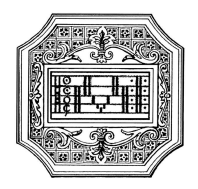

# 2) Inserimento del piano di studi online

Questa opzione è riservata agli studenti IMMATRICOLATI dei corsi Accademici. La domanda di immatricolazione dello studente deve essere prima accettata dalla segreteria.

Cliccate su "Gestione esami"  $\rightarrow$  Inserimento piano studi.

Nella finestra che si aprirà, cliccare su "Offerta formativa Istituzione".

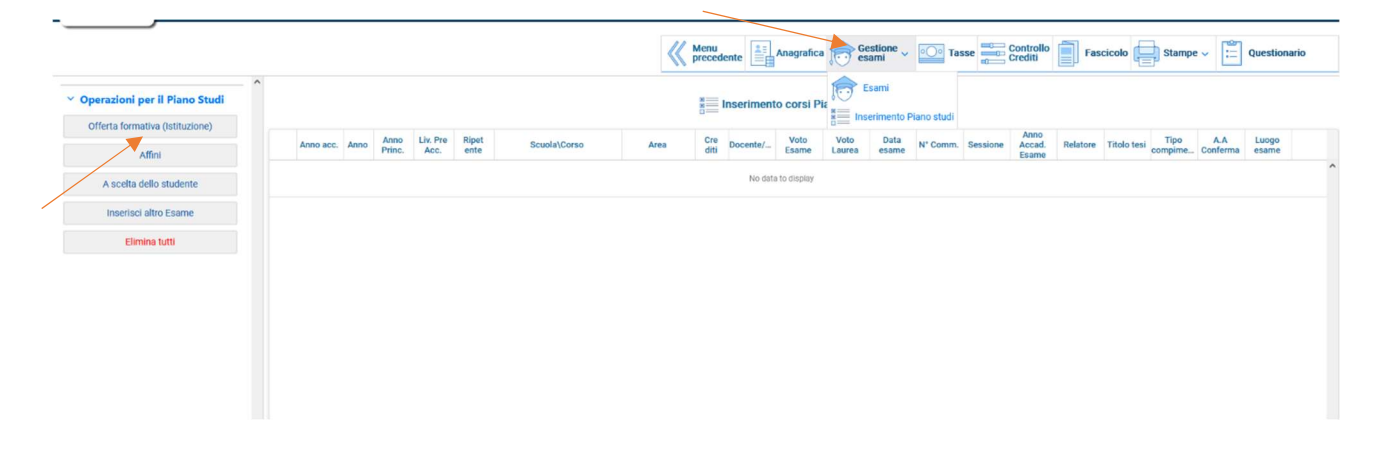

Nella finestra successiva, comparirà il piano di studi. Selezionare i corsi obbligatori per TUTTI gli anni e poi cliccare su "Clicca per iscrivere i corsi selezionati partendo dall'A.A. 20../20.. (anno accademico di immatricolazione)".

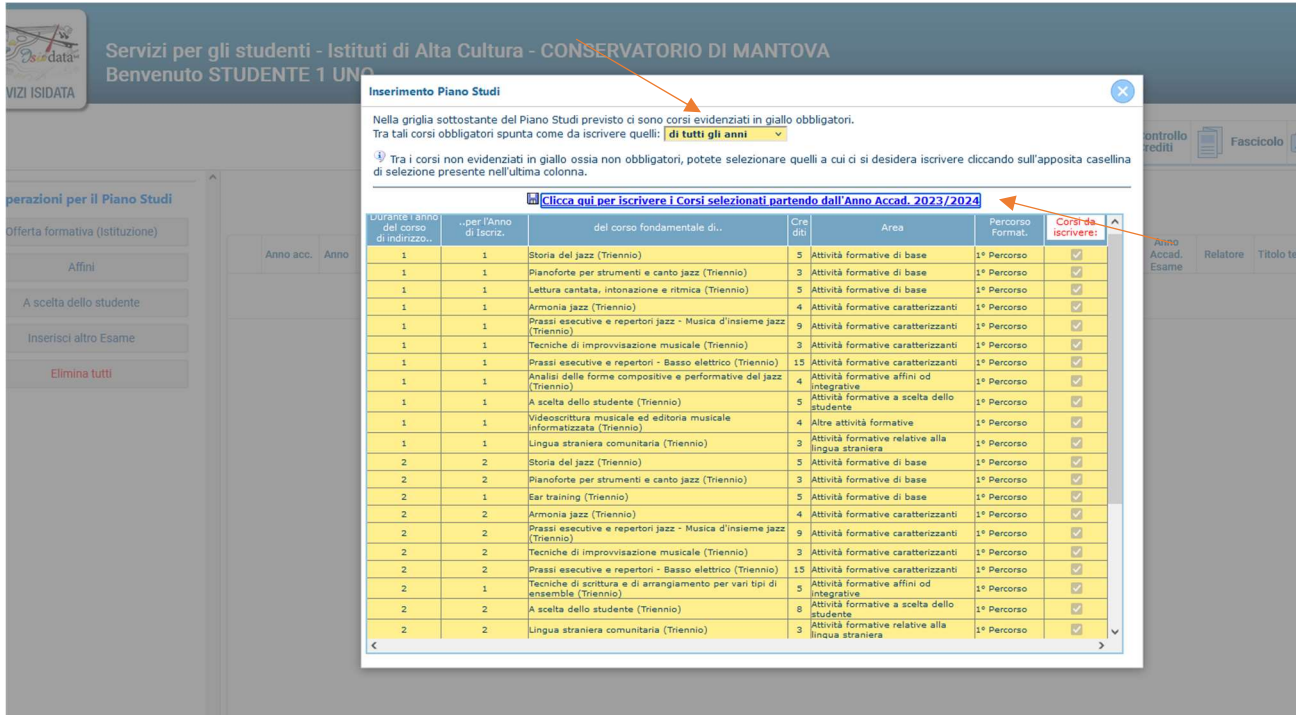

In questo modo lo studente chiede l'inserimento dell'intero piano studi. Una volta accettata tale richiesta dalla segreteria, lo studente riceverà un avviso per email.

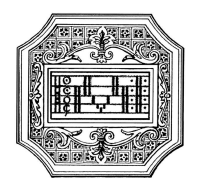

# 3) Descrizione del piano di studi

Andare alla scheda "Gestione esami"  $\rightarrow$  Esami.

In questa pagina è presente il piano di studi online.

Solo per i nuovi immatricolati. Questa pagina sarà visibile solo dopo che la segreteria avrà accettato la richiesta di inserimento del piano di studi da parte dello studente.

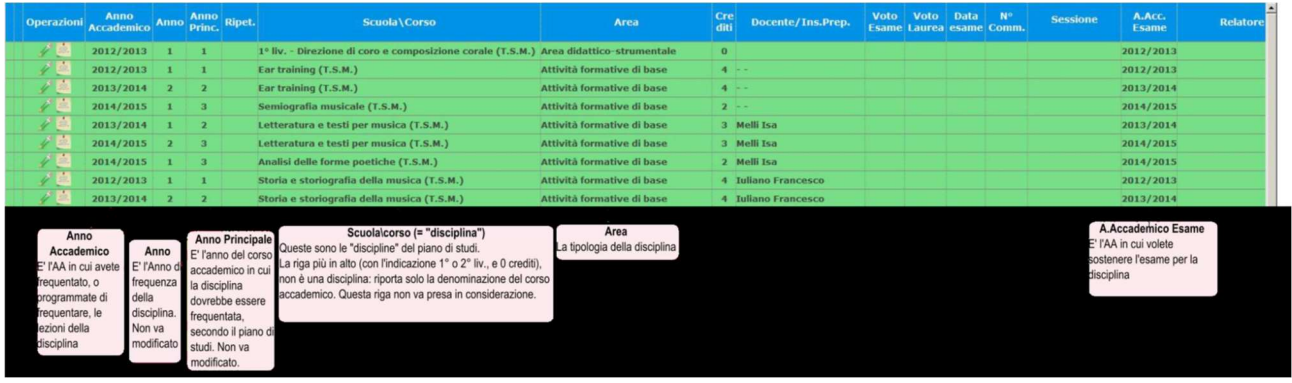

Le righe del tipo "1° liv. - nome del corso", con 0 crediti, vanno sempre ignorate. Indicano solo il nome del corso accademico.

Ogni altra riga rappresenta una annualità di una disciplina. Le annualità di debito, se previste, saranno indicate con Anno 0 e Crediti 0.

#### 4) Gestione del piano di studi

Nella scheda "Gestione esami"  $\rightarrow$  "Esami" lo studente troverà inserito il piano di studi predefinito. Lo studente dovrà utilizzare questa scheda per presentare il proprio piano di studi, entro il termine indicato da Manifesto degli studi, e per compiere le relative operazioni. Le funzioni da utilizzare sono descritte qui di seguito:

#### Modifica dei corsi già inseriti

Utilizzare il simbolo sulla sinistra di ciascuna riga per apportare modifiche ai corsi già inseriti. La finestra che si apre è come quella per la parte anagrafica. In genere le modifiche sono:

Anno Accademico: va indicato l'anno in cui si intende frequentare il corso.

Se lo studente è a TEMPO PIENO, o se in precedenza ha seguito regolarmente il piano di studi, non occorre fare nulla.

Se invece è a TEMPO PARZIALE, lo studente deve modificare l'anno accademico dove occorre, in modo da indicare i corsi da frequentare nell'A.A. per cui fa l'iscrizione, e spostare all'A.A. successivo i corsi che vuole rimandare all'anno seguente. Lo studente a tempo parziale non può superare i 35 crediti l'anno.

Anno Accademico Esame: questo campo deve coincidere con Anno Accademico. Docente: è possibile esprimere una preferenza per il docente della disciplina.

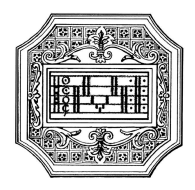

#### Inserimento delle materie a scelta dello studente

Inserisci nuovo corso La funzione da usare è che si trova nella scheda "Esami".

Dopo aver inserito un corso, questo vi apparirà in azzurro in cima alla lista. Una volta che il Conservatorio avrà accettato l'inserimento, troverete il corso in verde fra gli altri, in corrispondenza dei crediti che ora figurano come "A scelta".

La finestra per l'inserimento di nuovi corsi appare così:

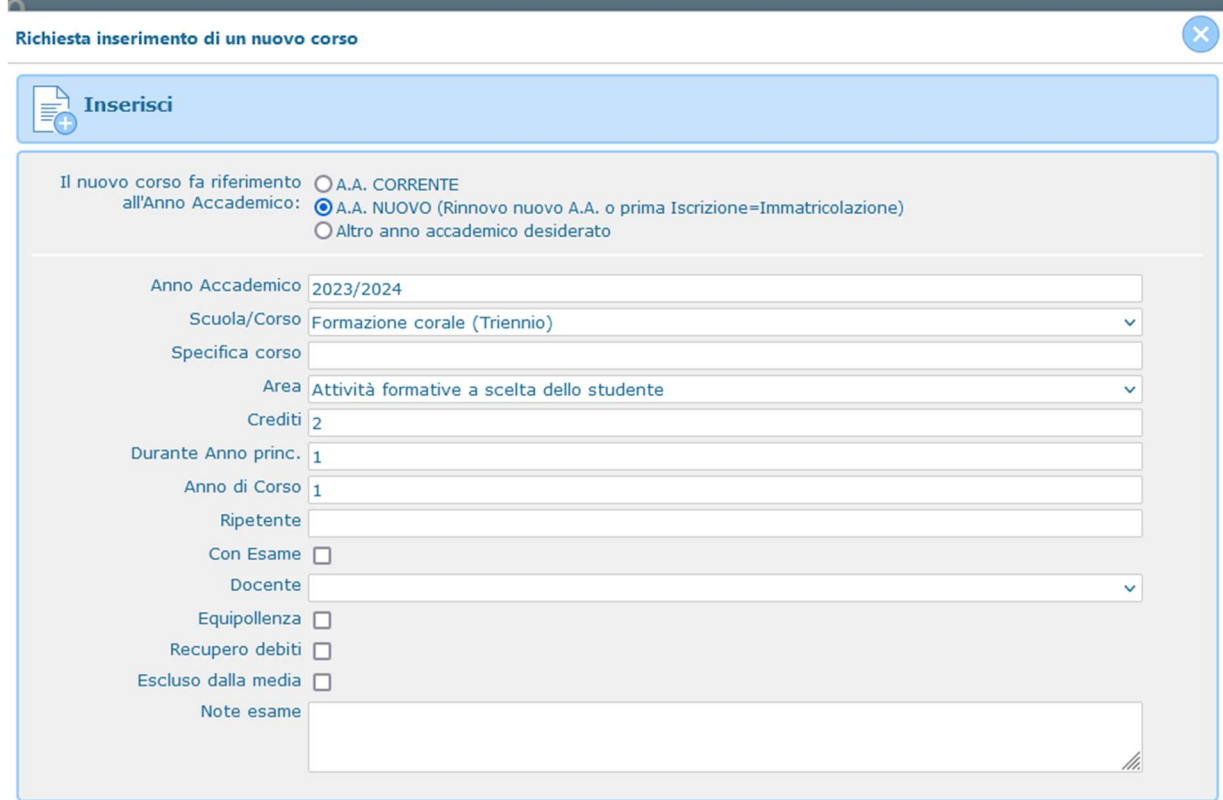

I campi da modificare sono:

Anno Accademico: indicare l'anno in cui si vuole frequentare il corso.

Scuola/Corso: selezionare dal menu a tendina il corso da frequentare.

Area: deve essere "attività formative a scelta dello studente"); se è diversa, si chiede di modificarla. Docente: indicare il docente con cui frequentare il corso.

Specifica corso: per inserire eventuali annotazioni.

Si consiglia di consultare il "Regolamento attività formative a scelta dello studente", sul sito a pagina Didattica/Info e regolamenti.

I crediti a scelta dello studente (18 in totale, da conseguire entro la conclusione del corso accademico) possono essere acquisiti anche mediante il riconoscimento di attività interne/esterne (seminari, masterclass, concerti, insegnamento ecc.).

Per informazioni, consultare il sito a pagina Tutorato, piani di studio e riconoscimento crediti.

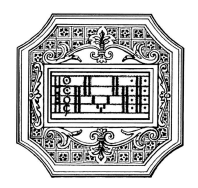

#### Note per gli studenti del Biennio

La maggior parte dei piani di studio dei corsi accademici di 2° livello contiene scelte da effettuare anche fra le discipline obbligatorie (di base, caratterizzanti, affini). Ad es. una disciplina fra Laboratorio di musica antica e Laboratorio di musica del XXI secolo

Nel piano di studi, sono inserite entrambe le materie. Lo studente può indicare quale di queste materie opzionali intende frequentare, mediante la funzione di "modifica dei corsi già inseriti" (esprimendo la propria scelta nel campo Specifica corso)

#### Stampa del piano di studi

Si può ottenere un prospetto generale del proprio percorso dal menu "Stampe"  $\rightarrow$  Schede dei piani di studio.

La presentazione del piano di studi viene ripetuta per ciascun anno accademico. Gli studenti iscritti a tempo parziale non possono superare 35 crediti l'anno.

Lo studente dovrà tenere sotto controllo, durante l'anno accademico e per gli anni successivi, i seguenti campi della scheda "Esami":

Anno Accademico: controllare ci sia l'anno in cui ha effettivamente concluso le lezioni per quella disciplina. Se non corrisponde, correggerlo.

Docente: controllare che sia il docente con cui frequenta la disciplina. Se non c'è, inserirlo.

Voto esame, Data esame, Sessione, A.A. Esame: controllare che tutti i risultati già conseguiti siano registrati correttamente in questi campi.

Specifica corso: scorrere verso la parte più a destra della finestra per leggere le eventuali annotazioni.

#### 5) Iscrizione agli esami e prova finale

L'iscrizione agli esami va effettuata, per ciascuna sessione di esami, nei termini indicati dal Conservatorio. Per iscriversi, andare alla scheda "Gestione Esami"  $\rightarrow$  Esami.

È possibile selezionare l'ordine dei corsi, in base alle proprie preferenze, tramite la funzione "Ordinamento griglia".

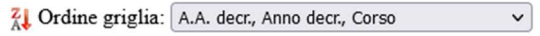

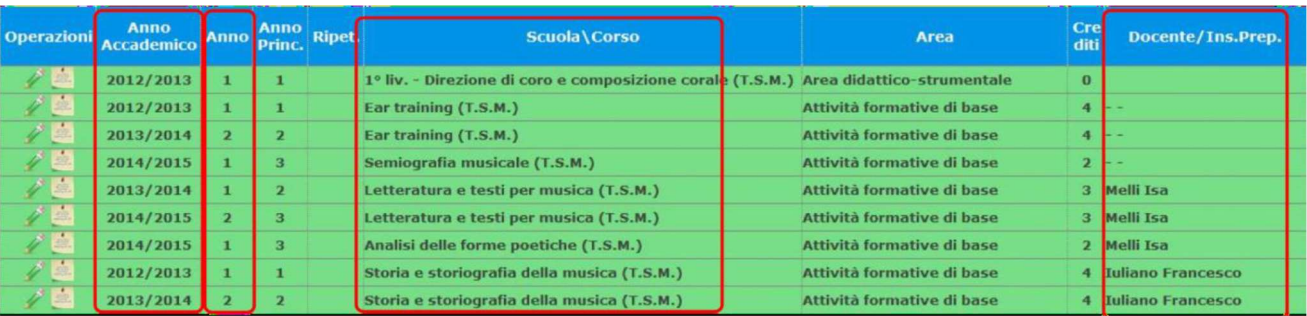

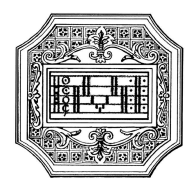

Per prima cosa occorre individuare la riga esatta dell'esame da sostenere (l'annualità della disciplina è indicata nella colonna Anno).

Per iscriversi a sostenere l'esame, basta cliccare sull'icona **anticola di la sinistra della stessa riga.** Nella finestra che si apre, va effettuata una sola operazione:

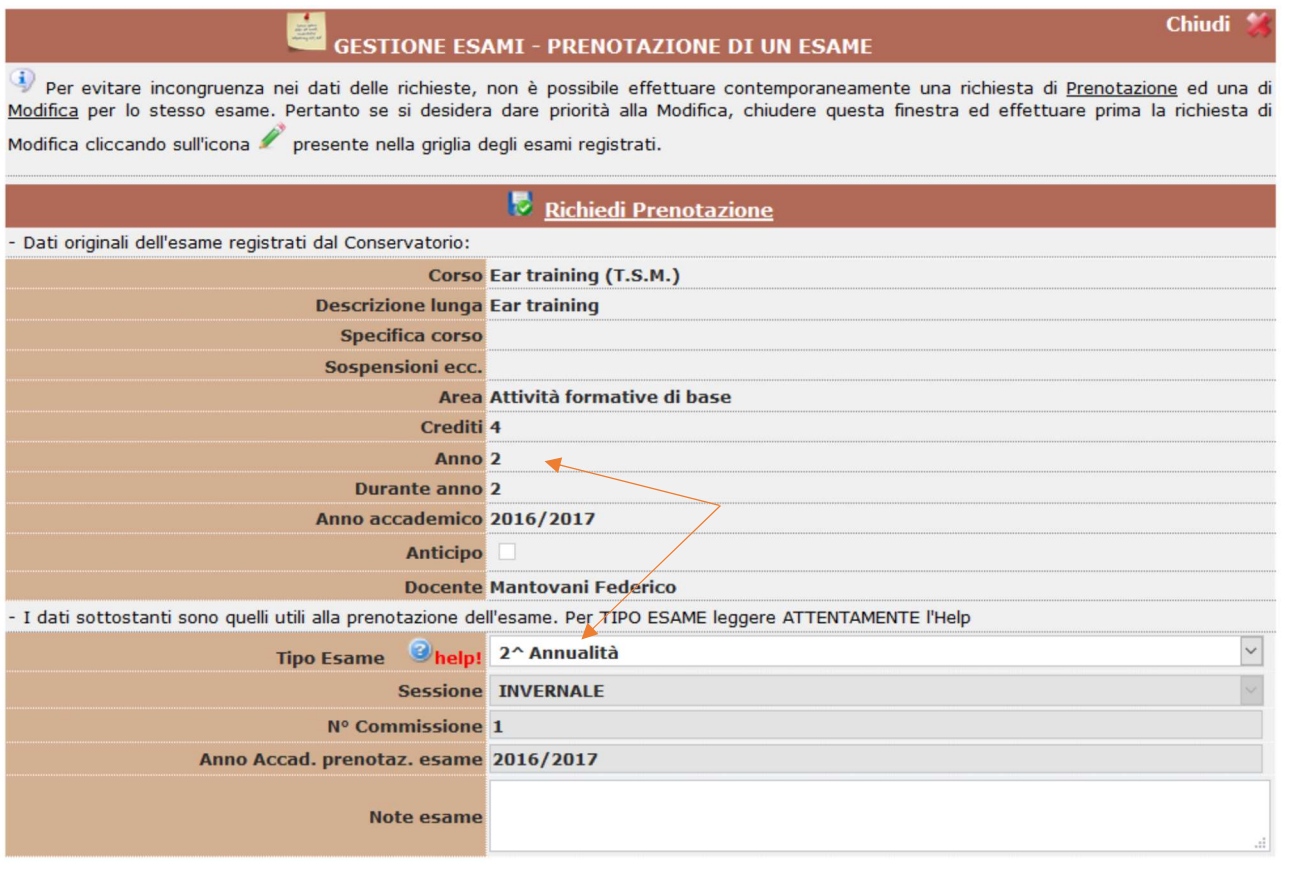

Cliccare nella casella Tipo esame e selezionare l'annualità che coincide con l'Anno della disciplina (v. sopra):

se Anno 1  $\rightarrow$  Tipo esame: 1^ annualità

se Anno 2  $\rightarrow$  Tipo esame: 2<sup>^</sup> annualità

se Anno 3  $\rightarrow$  Tipo esame: 3^ annualità

se Anno1 (ed è prevista una sola annualità della materia)  $\rightarrow$  Tipo esame: Annualità

se Anno 0 (debito)  $\rightarrow$  Tipo esame: Idoneità

Cliccare infine su "Richiedi prenotazione".

L'esame così prenotato appare in una riga marrone subito sotto a quella verde corrispondente. Quando la segreteria avrà accettato la prenotazione, la riga marrone sparirà e nella colonna Sessione apparirà la sessione dell'esame prenotato.

L'iscrizione alla prova finale si effettua allo stesso modo dell'iscrizione agli esami: se corso Prova finale (triennio o biennio)  $\rightarrow$  Tipo esame: Prova finale

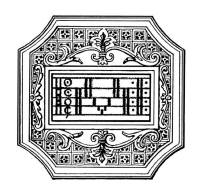

Agli studenti iscritti alla prova finale (diplomandi) verrà richiesto di compiere alcune altre operazioni prima di sostenere la prova finale (v. sito del Conservatorio pagina Didattica/Prova finale/Documenti e scadenze).

# 6) Indicazioni per i corsi singoli

Gli allievi iscritti al CORSO SINGOLO (propedeutico o accademico) dovranno seguire i punti 1), 3), 4) e 5) della presente guida.

Come primo passo, lo studente, dopo aver controllato i propri recapiti e dati personali di iscrizione (punto 1), deve procedere con l'inserimento dei singoli corsi che vuole frequentare. Quindi lo studente deve tralasciare il punto 2) Inserimento del piano di studi online.

Gli studenti possono chiedere di frequentare le lezioni di massimo tre singole discipline, scelte fra quelle dell'offerta formativa del Conservatorio, per le quali sussista una effettiva disponibilità di posti (v. Manifesto degli studi).

Per l'inserimento delle singole discipline, seguire il punto "4) Gestione del piano di studi"  $\rightarrow$ Inserimento delle materie a scelta.

Nella finestra relativa all'inserimento dei nuovi corsi, scegliere la disciplina così come riportata nel piano di studi pubblicato sul sito, indicando la stessa area e lo stesso numero di crediti come da piano studi.

I piani di studio si trovano sul sito del Conservatorio a pagina Didattica/Corsi propedeutici e Corsi accademici di I o di Il livello. In caso di presenza di più piani di studio, consultare sempre l'ultima versione.